# **Elektronická pošta**

Elektronická pošta, zkráceně **e-mail**, je jedna z nejpoužívanějších služeb dnešního internetu. Vlastníkovi **e-mailové schránky** (a adresy elektronické pošty) umožňuje vytvořit, odeslat a přijmout zprávu včetně připojené přílohy.

Výhody: rychlost, spolehlivost, možnost příloh

Nevýhody: spam (= nevyžádaná pošta) a závislost na připojení k internetu

**E-mailovou adresu (**např. **karel.novak@seznam.cz)** tvoří:

uživatelské jméno (karel.novak)

zavináč (@)

doména (seznam.cz)

**Zavináč** (@) píšeme stiskem kombinace kláves **pravý Alt + V** nebo **levý Alt + 64**).

# karel.novak@seznam.cz

Text před znakem @ určuje název poštovní schránky. Název si může uživatel určit sám, tedy pokud již není obsazený. Na internetu nemohou být dvě e-mailové adresy se stejným názvem. Název může obsahovat písmena anglické abecedy nebo číslice, naopak NESMÍ obsahovat písmena s háčky a čárkami. Většinou je za název zvoleno jméno či přezdívka.

Znak @ (zavináč) slouží k oddělení názvu e-mailové schránky (vlevo) od názvu serveru. na kterém je schránka zřízena (vpravo).

Text za znakem @ tvoří název serveru, na kterém je poštovní schránka zřízena. Tento název nemůže držitel e-mailové adresy nijak ovlivnit.

Obrázek převzat z učebnice: Informatika pro ZŠ 1, Computer Media s.r.o.

Ke své **školní** e-mailové schránce se dostanu z webové stránky naší školy [\(www.zsmstesetice.cz\)](http://www.zsmstesetice.cz/), kliknutím na rubriku Základní škola → Office 365 → Přístup → napsáním svojí školní e-mailové adresy (nebo kliknutím na již nabízenou adresu) → napsáním hesla a kliknutím na Přihlásit se → kliknutím na ikonu Outlook.

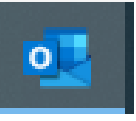

**E-mailové zprávy** se skládají z těchto částí:

1) **hlavička** - obsahuje e-mailovou adresu odesílatele (případně jméno odesílatele),

e-mailovou adresu příjemce, předmět zprávy, datum a čas odeslání zprávy

- 2) **tělo** samotná zpráva
- 3) **příloha** může být přiložena ke zprávě ve formě souboru (nejčastěji text nebo obrázek)

#### **Nová zpráva**

Když vytvoříme novou zprávu (klikneme v e-mailové schránce na tlačítko **Nová zpráva**), vyplníme následující položky:

**Komu** = e-mailová adresa příjemce

**Předmět** = krátké shrnutí obsahu zprávy

**Samotná zpráva** = dopis, který by měl obsahovat:

- pozdrav a oslovení v 5. pádě
- sdělení
- podpis celým jménem

Každý z výše uvedených bodů začíná na novém řádku.

#### **Odpověď na zprávu**

Pokud chceme odepsat na e-mail, využijeme tlačítko **Odpovědět** (symbol šipky zpět  $\blacktriangle$ ). V odpovědi je automaticky vyplněn adresát, předmět zprávy (před původní předmět je vložena zkratka "RE:") a na konci je i zpráva, na kterou odpovídáme. Automaticky vložené položky můžeme změnit.

### **Přeposlání zprávy**

použijeme, chceme-li zprávu předat někomu dalšímu - tlačítko **Přeposlat**,(symbol šipky vpřed →). Při přeposílání je automaticky vyplněn předmět (původní předmět je doplněn o zkratku "FWD:"), do zprávy je vložen původní e-mail i všechny přílohy.

## **Příloha zprávy**

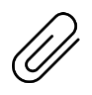

Ke každému e-mailu lze připojit jednu nebo více příloh. Celková velikost příloh by neměla překročit 10 MB. Soubor (text, obrázek, video,…) přiložíme ke zprávě pomocí tlačítka se symbolem **kancelářské sponky**. Tímto symbolem je označena i doručená zpráva s přílohou.

#### **Nevyžádaná pošta = spam**

Spamu se lze bránit tím, že spamovou zprávu přesuneme do nevyžádané pošty, další zprávy od stejného odesílatele se automaticky vyhodnotí jako spam. Nevyžádaný e-mail s přílohou od neznámého uživatele považujeme za podezřelý a nebezpečný, **přílohu neotevíráme**.